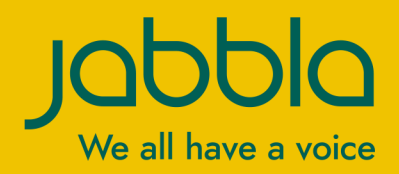

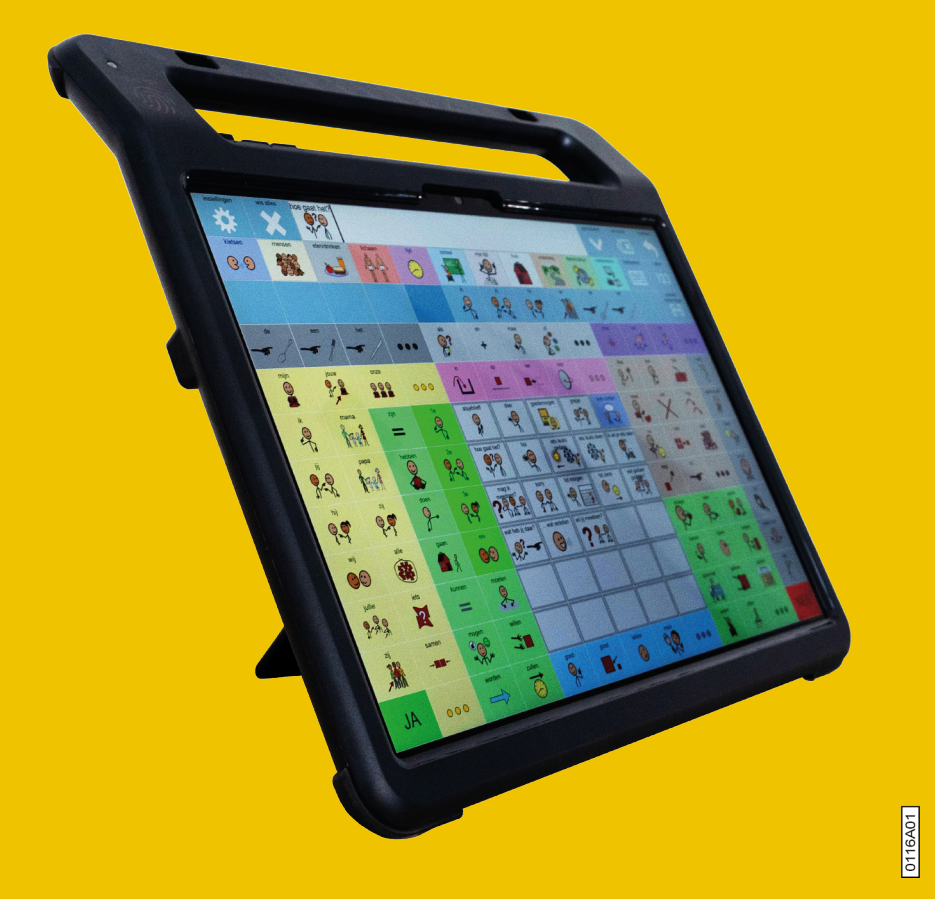

## Vibe 12 +

Gebruikershandleiding Gebruikershandleiding

© Copyright Jabbla

Alle rechten voorbehouden. Niets uit deze uitgave mag worden verveelvoudigd, overgedragen, overgeschreven, opgeslagen in een geautomatiseerd gegevensbestand of vertaald in enige taal of computertaal in enige vorm of op enige wijze, hetzij elektronisch, mechanisch, optisch, chemisch, handmatig of op een andere manier, zonder voorafgaande schriftelijke toestemming van Jabbla.

Dit document is de oorspronkelijke gebruikershandleiding.

Versie 20230921

## **Inhoud**

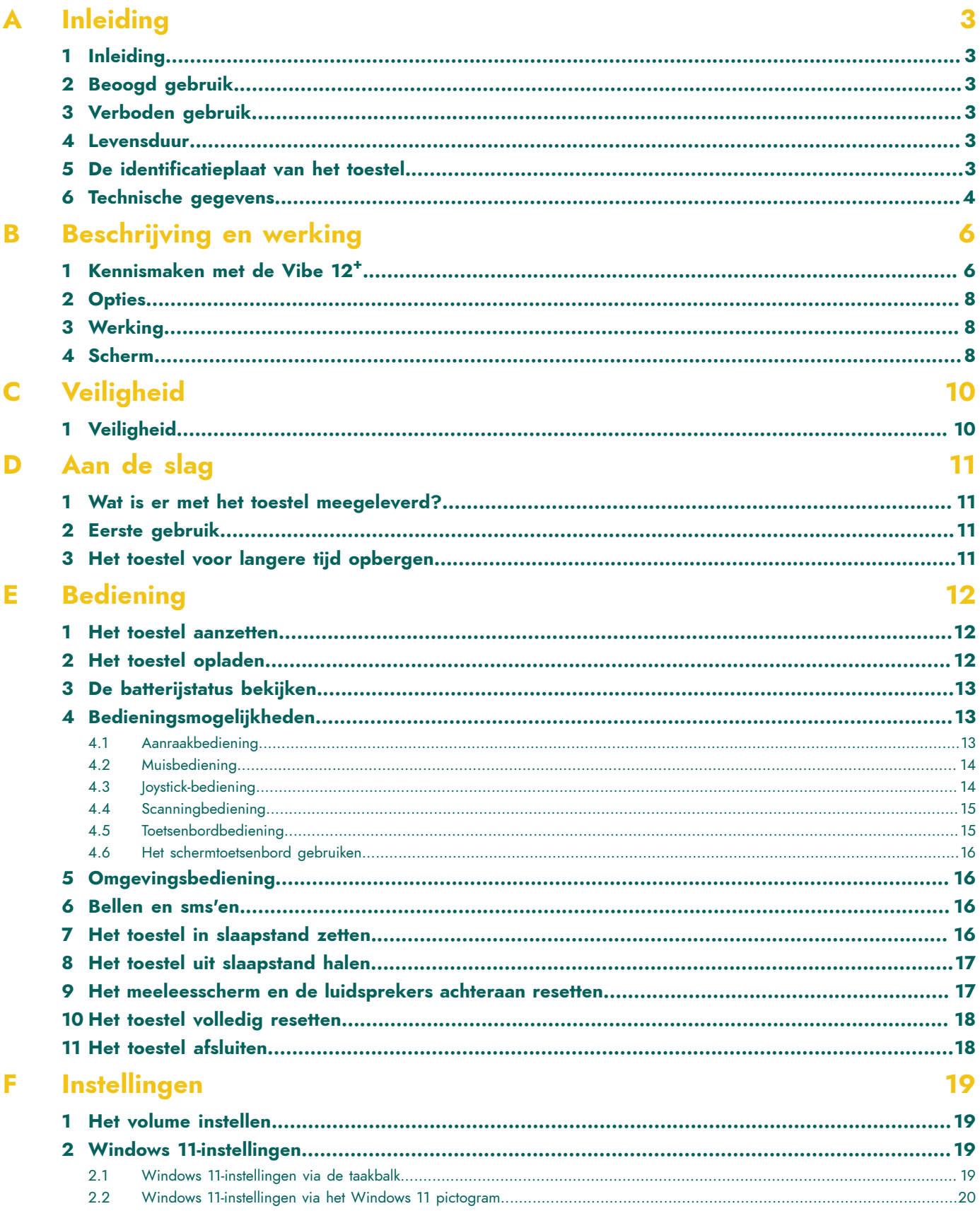

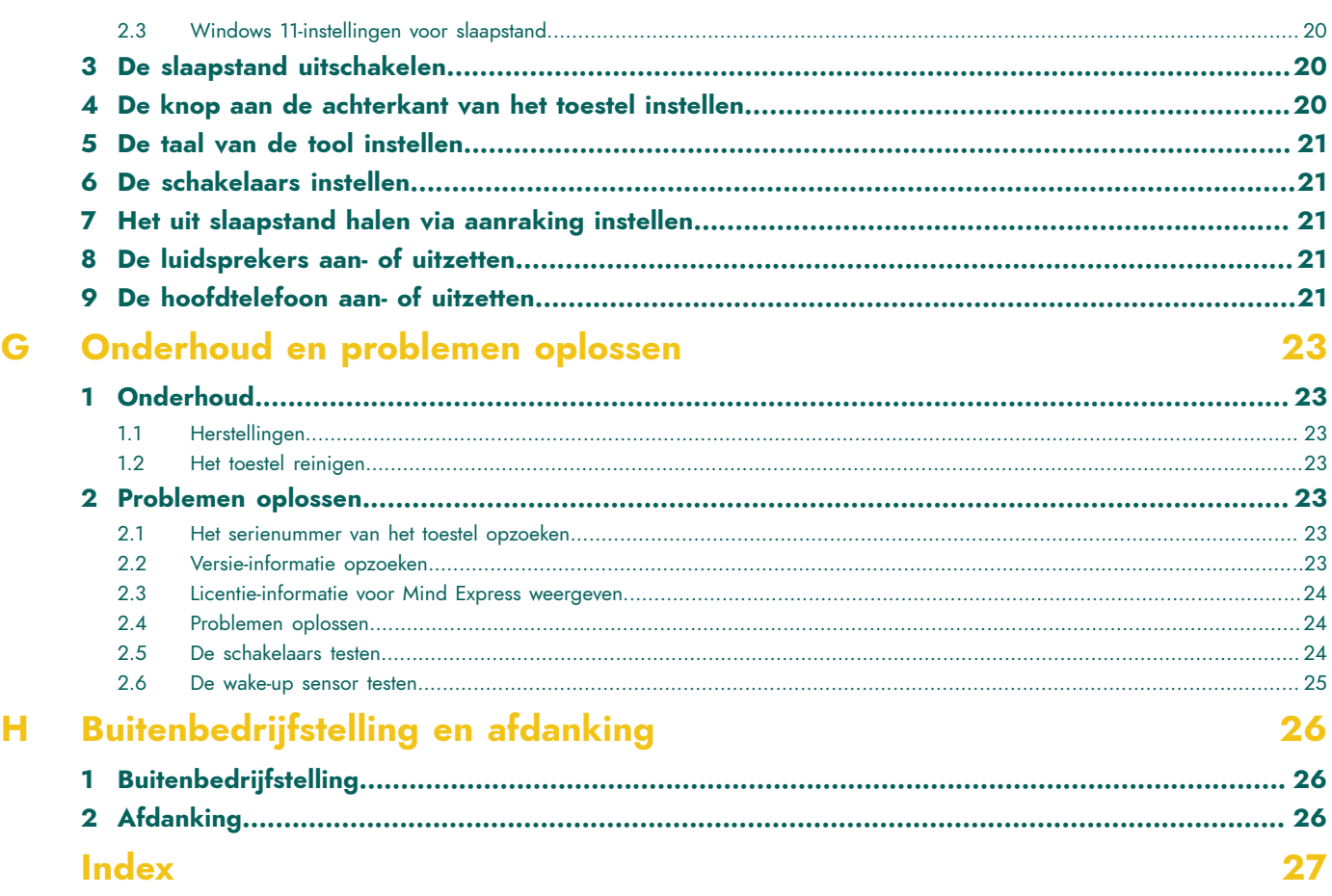

## <span id="page-4-6"></span><span id="page-4-0"></span>**A Inleiding**

## <span id="page-4-1"></span>**1 Inleiding**

#### **VOORZICHTIG**

*Lees deze gebruikershandleiding zorgvuldig en bewaar deze voor later gebruik.*

De Vibe 12<sup>+</sup> is een veelzijdig communicatiehulpmiddel gebaseerd op het grafisch communicatieprogramma Mind Express. De Vibe 12<sup>+</sup> maakt gebruik van Windows 11 als besturingssysteem.

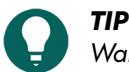

Wanneer je niet vertrouwd bent met Windows 11, dan raden wij u aan enkel de handelingen uit te voeren die *beschreven staan in deze handleiding en in de handleiding van het programma Mind Express.*

Om optimaal gebruik te kunnen maken van het toestel, raden we je aan deze handleiding te lezen alvorens je het toestel gebruikt. Het is tevens aangeraden om over een basiskennis van het programma Mind Express te beschikken. Er wordt in de handleiding van het toestel regelmatig verwezen naar het gebruik van Mind Express.

## <span id="page-4-2"></span>**2 Beoogd gebruik**

Het toestel heeft een communicatie-ondersteunende functie. Het toestel is bedoeld voor mensen met een communicatieve beperking (niet of slecht kunnen spreken) voor algemeen gebruik in het dagelijks leven. De gebruikers moeten over voldoende motorische en cognitieve vaardigheden beschikken om het toestel te gebruiken.

Het toestel is ontworpen voor gebruik binnens- en buitenshuis.

### <span id="page-4-3"></span>**3 Verboden gebruik**

Het toestel mag niet worden ingezet voor klinische of diagnostische toepassingen.

Het toestel mag niet worden gebruikt voor andere zaken dan vermeld in het beoogd gebruik.

Er mogen geen wijzigingen worden aangebracht aan het toestel zonder overleg met en toestemming van Jabbla. Het aanbrengen van wijzigingen kan gevolgen hebben voor de veiligheid, de garantie en de naleving van voorschriften.

#### <span id="page-4-4"></span>**4 Levensduur**

De verwachte levensduur van het toestel bedraagt 5 jaar. De kwaliteit en levensduur van de batterij zijn afhankelijk van het gebruik.

#### <span id="page-4-5"></span>**5 De identificatieplaat van het toestel**

Aan de achterkant van het toestel bevindt zich het label met het serienummer van het toestel.

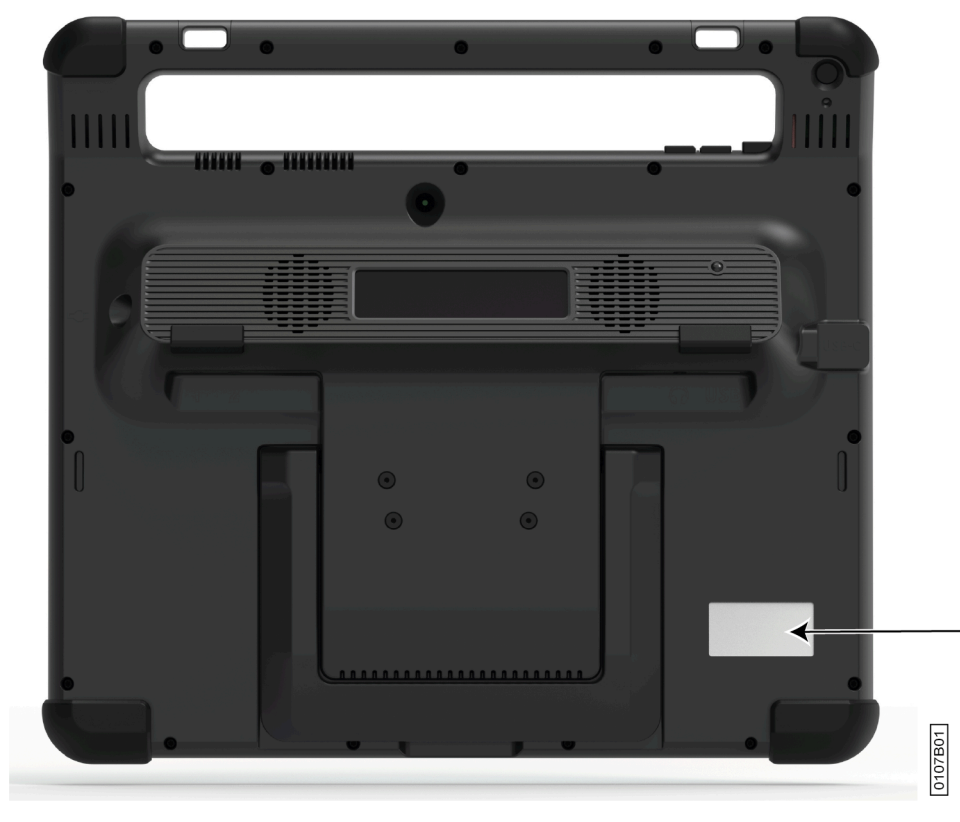

Figuur 1: Positie van de identificatieplaat

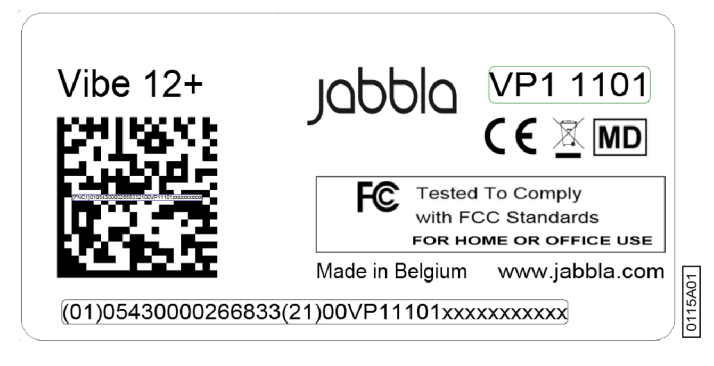

Figuur 2: Identificatieplaat

### <span id="page-5-0"></span>**6 Technische gegevens**

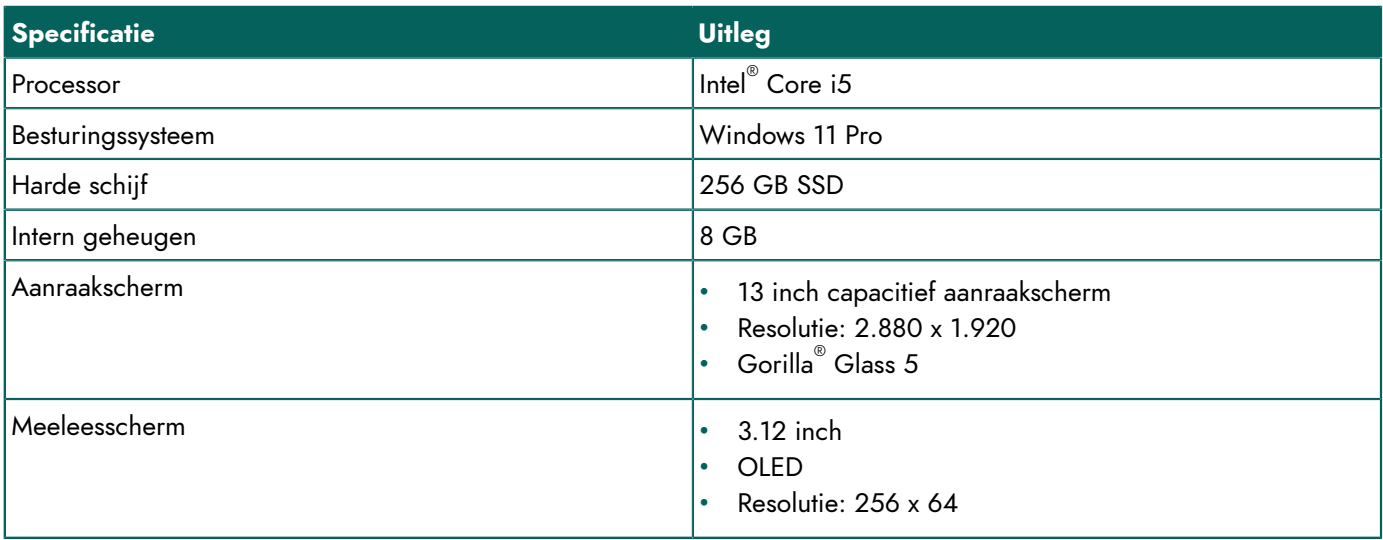

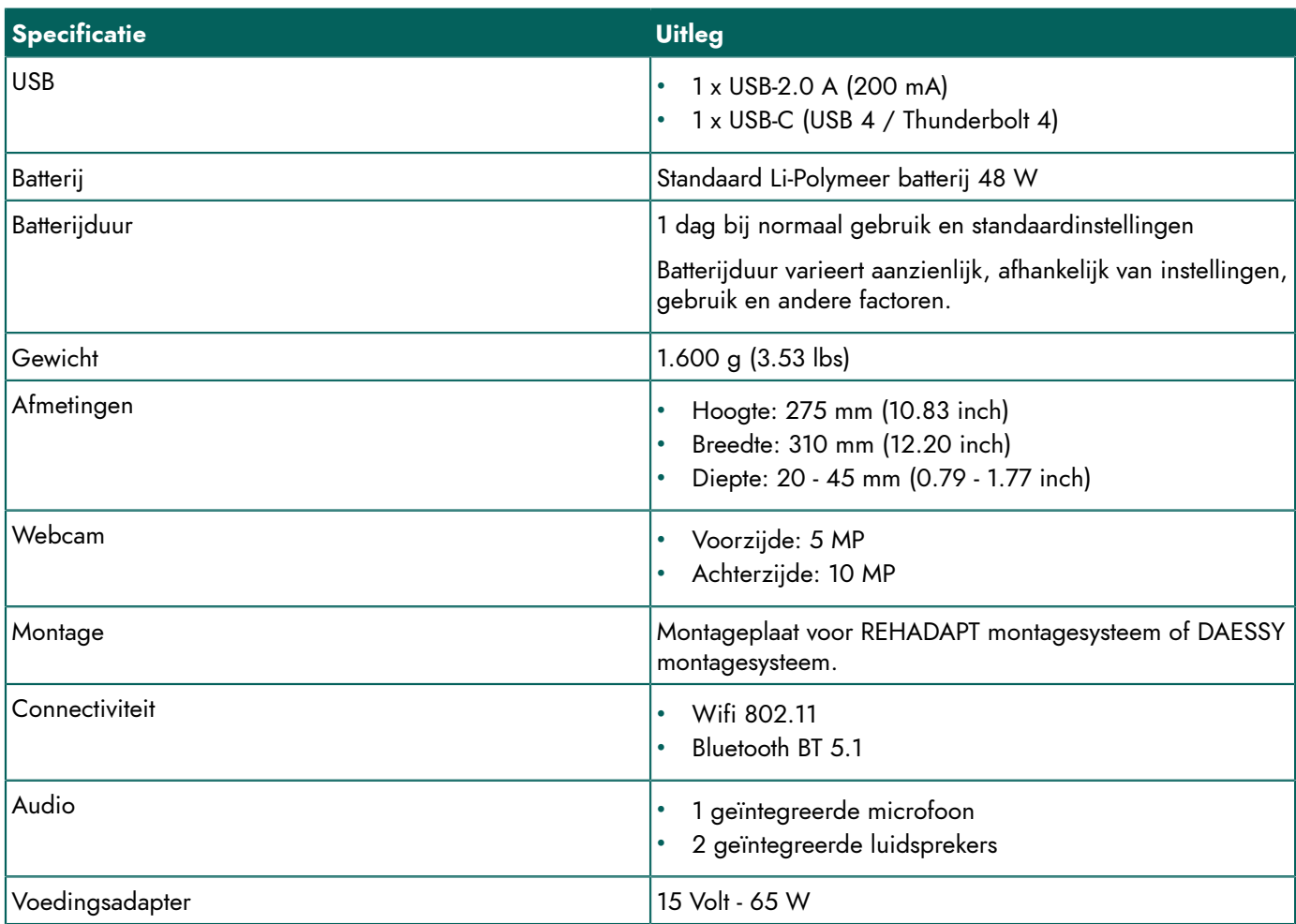

## <span id="page-7-2"></span><span id="page-7-0"></span>**B Beschrijving en werking**

## <span id="page-7-1"></span>**1 Kennismaken met de Vibe 12<sup>+</sup>**

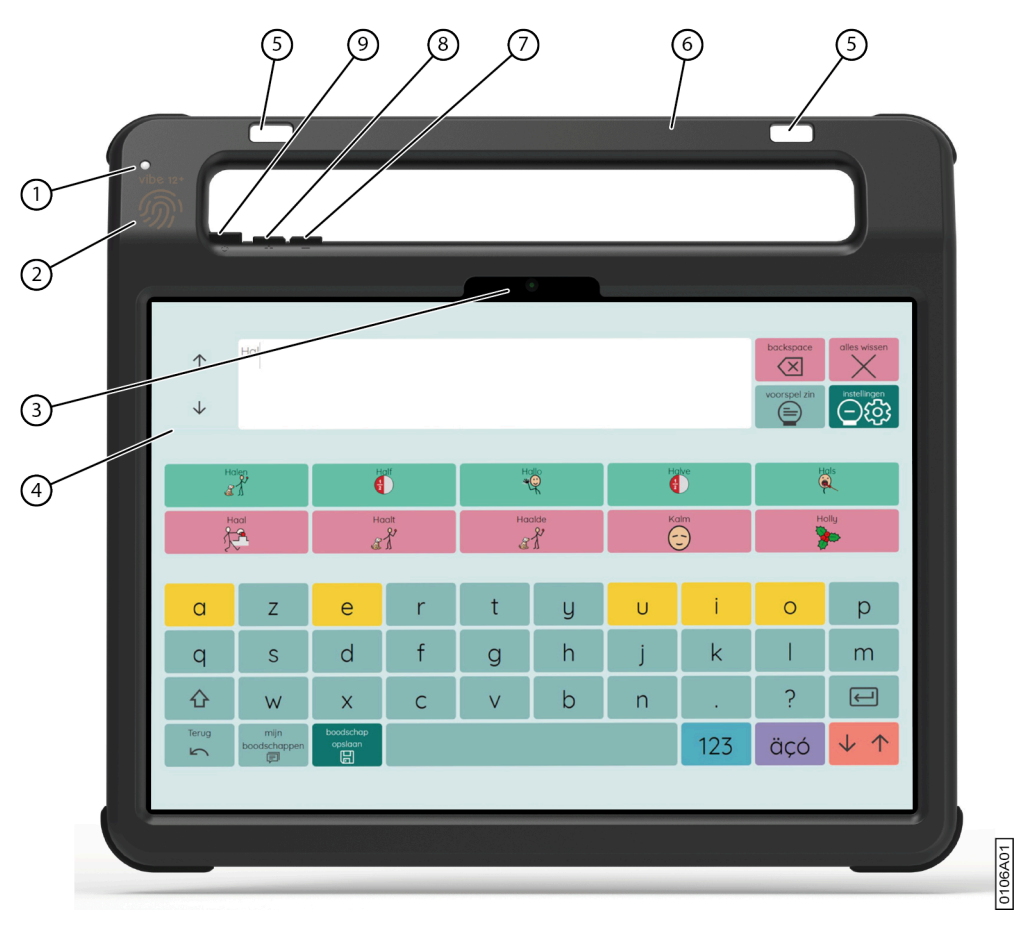

Figuur 3: Vooraanzicht

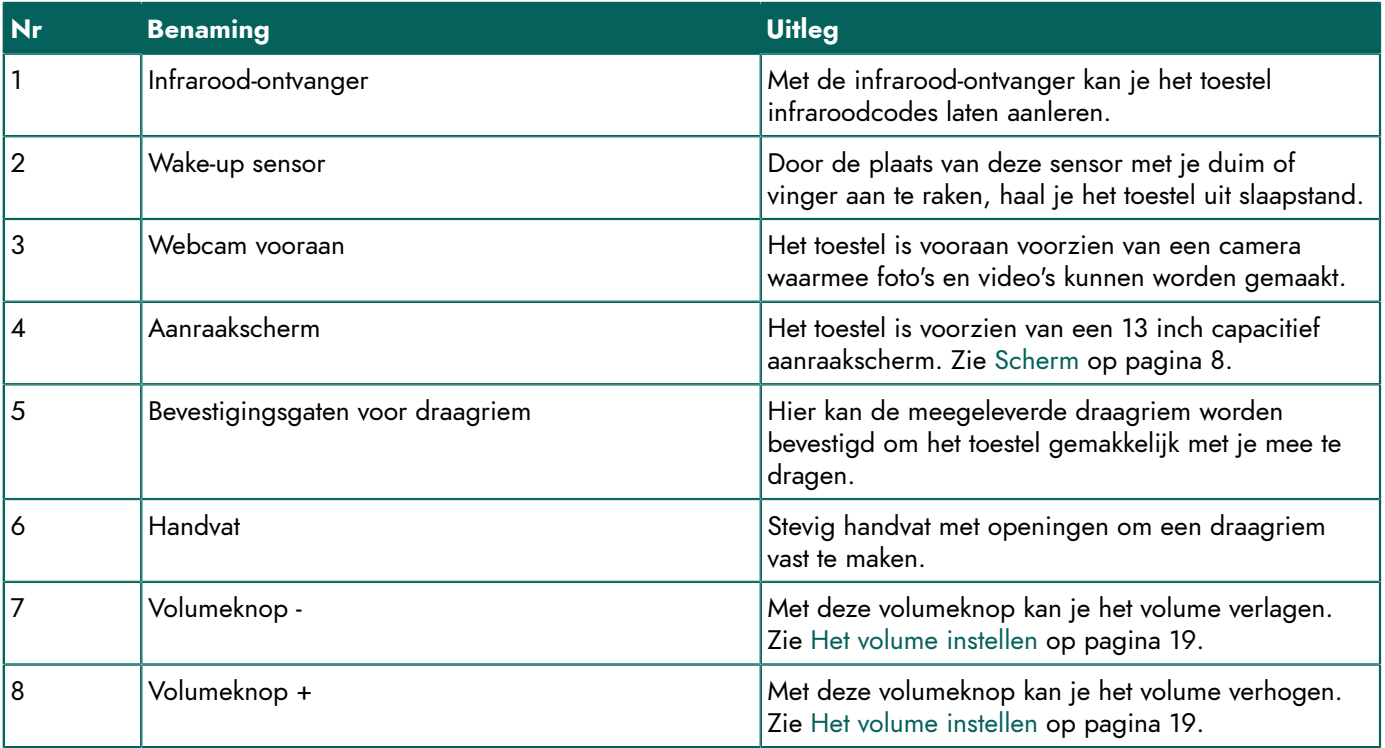

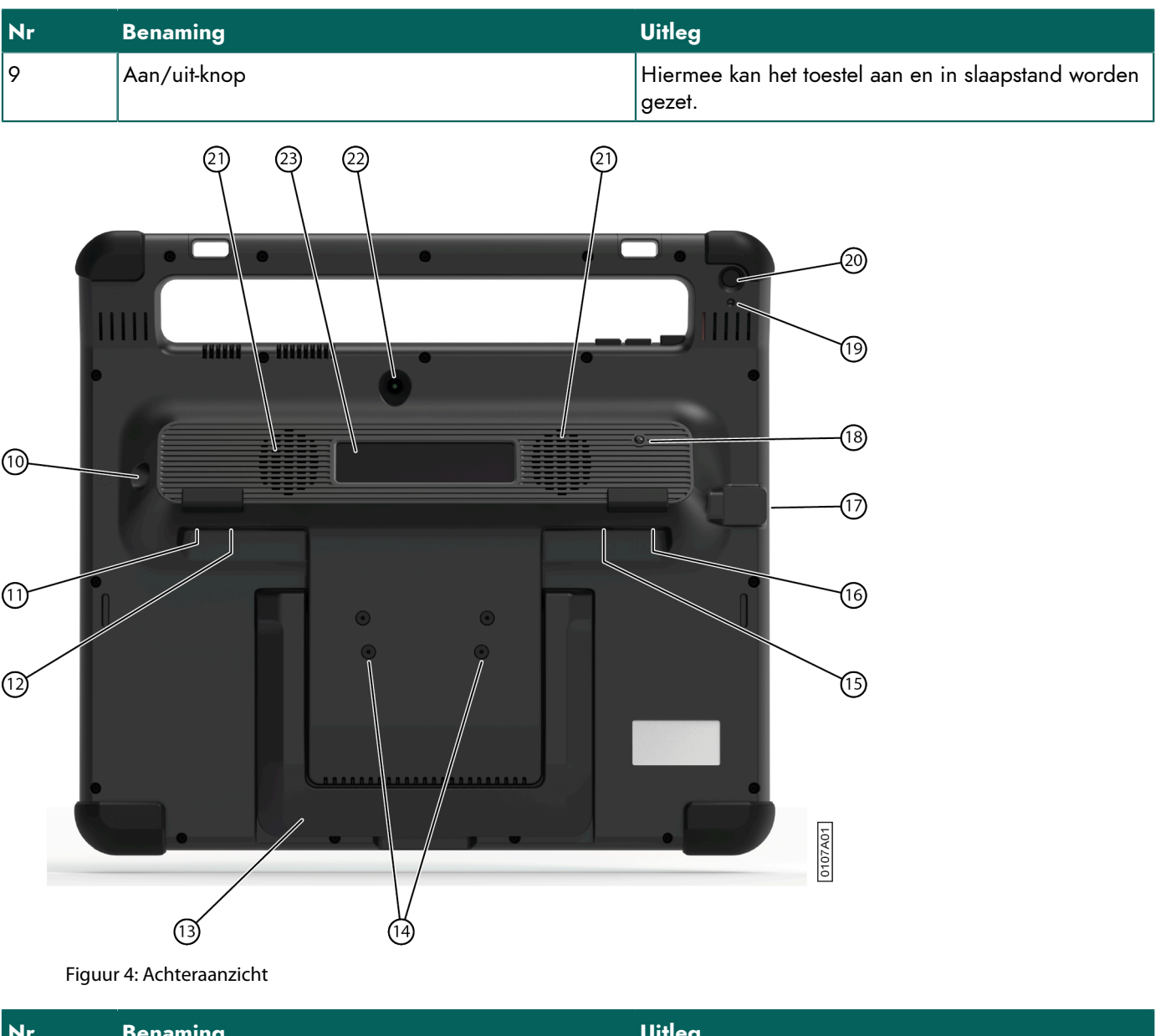

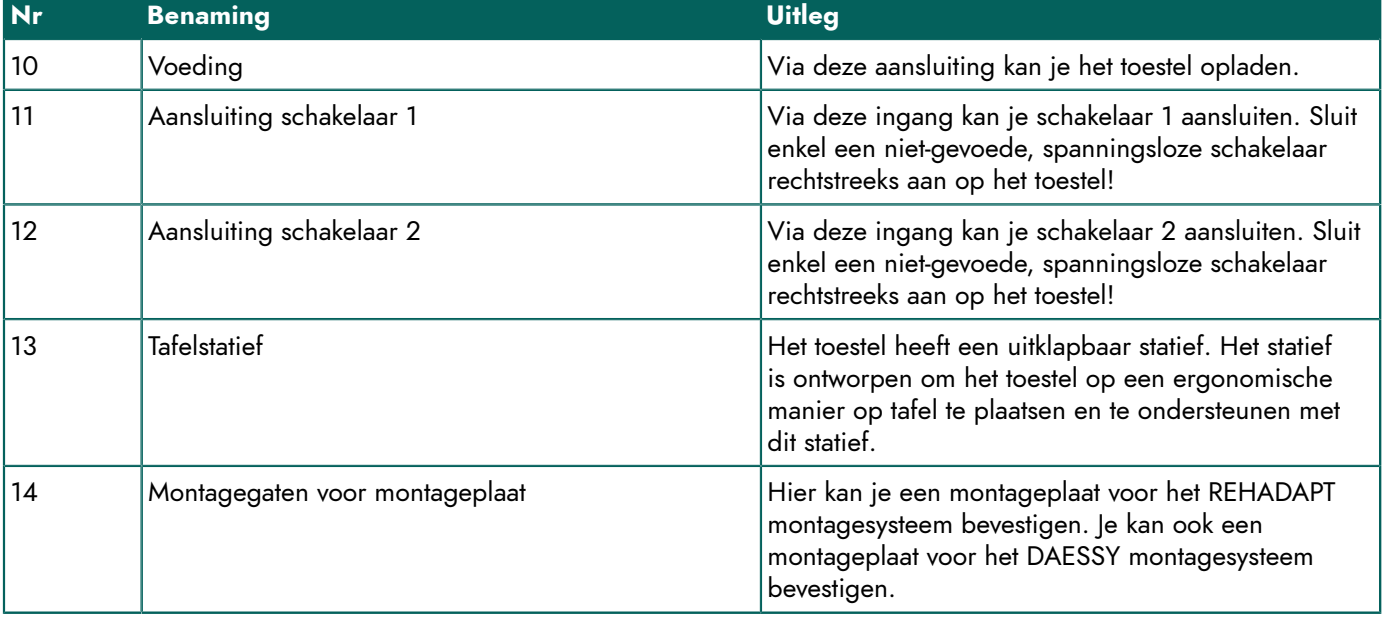

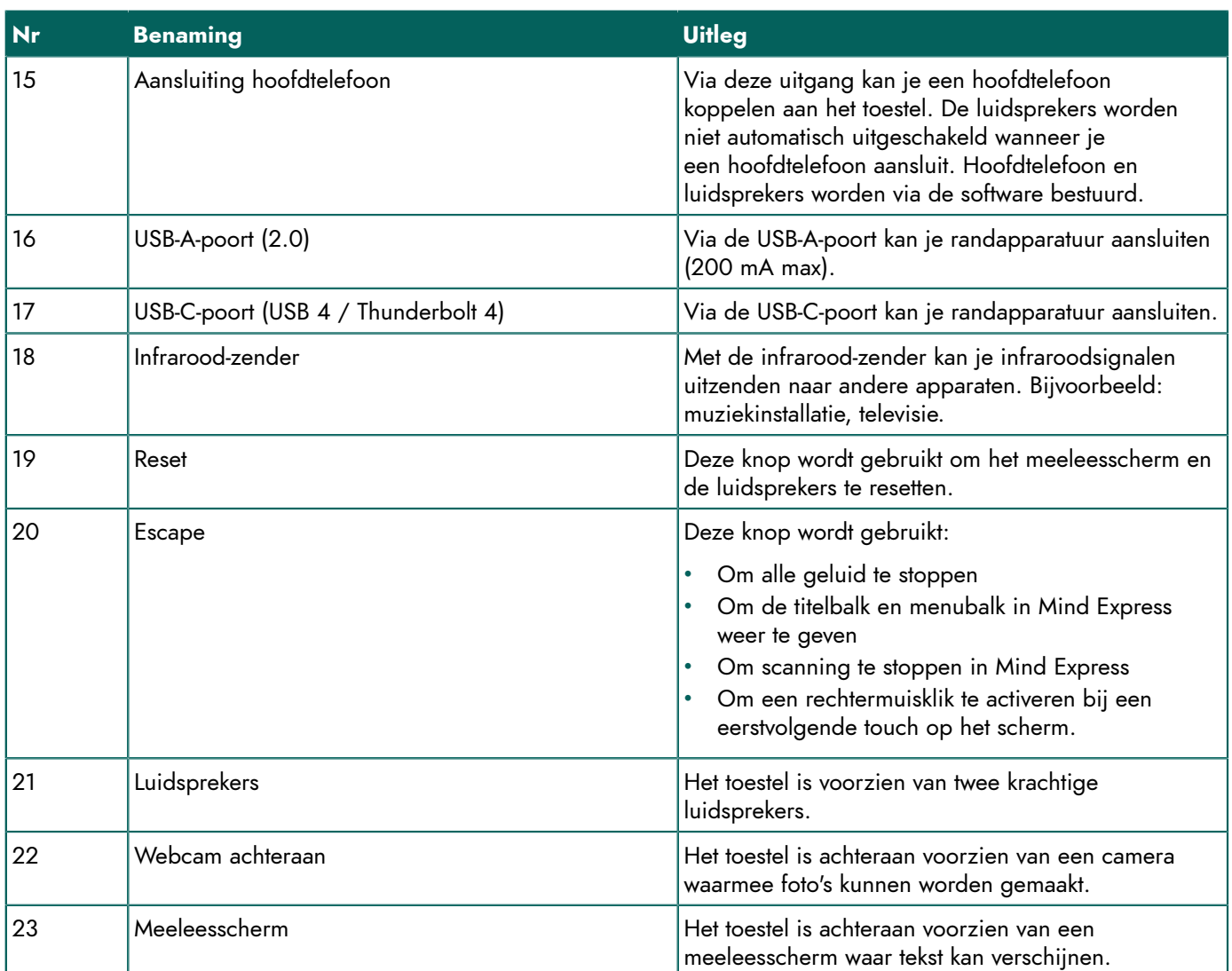

## <span id="page-9-0"></span>**2 Opties**

<span id="page-9-1"></span>Het toestel kan optioneel worden geleverd met een REHADAPT montage-systeem of een DAESSY montage-systeem.

## **3 Werking**

De Vibe 12<sup>+</sup> is een veelzijdig communicatiehulpmiddel gebaseerd op het communicatieprogramma Mind Express. De gebruiker kan via Mind Express gesproken boodschappen vormen door het selecteren van afbeeldingen en/of symbolen. Het selecteren gebeurt via:

- aanraakscherm
- toetsenbord
- (aangepaste) muis
- schakelaar(s)

De Vibe 12<sup>+</sup> heeft een helder aanraakscherm met een hoge resolutie.

De Vibe 12<sup>+</sup> maakt gebruik van Windows 11 als besturingssysteem.

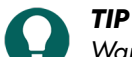

Wanneer je niet vertrouwd bent met Windows 11, dan raden wij u aan enkel de handelingen uit te voeren die *beschreven staan in deze handleiding en in de handleiding van het programma Mind Express.*

#### <span id="page-9-2"></span>**4 Scherm**

Het capacitieve aanraakscherm kan op volgende manieren worden bediend:

- de vingers
- een (capacitieve) stylus die de vingers nabootst (verkrijgbaar in de vakhandel of via webwinkels)

## <span id="page-11-0"></span>**C Veiligheid**

## <span id="page-11-1"></span>**1 Veiligheid**

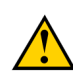

#### **VOORZICHTIG**

Zorg bij de montage van het toestel op een rolstoel dat het toestel goed is vastgemaakt en bijkomend is *vergrendeld, zodat het niet zomaar bij de minste schok of stoot naar beneden kan vallen.*

#### *MILIEU*

Het toestel maakt gebruik van een Li-Polymeer batterij. Gooi het toestel niet zomaar weg. Volg de afvalvoorschriften *die van toepassing zijn in uw regio.*

#### *OPMERKING*

Wanneer je het toestel voor een langere periode niet gebruikt, berg het dan op met een half opgeladen batterij. *Zorg er ook voor dat het toestel is uitgeschakeld.*

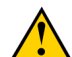

#### **VOORZICHTIG**

Vermijd warmtebronnen in de buurt van het toestel, of ruimtes waarin het bijzonder warm kan worden. In de zomer kan het bijvoorbeeld erg warm worden in een auto. Te hoge temperaturen kunnen de werking en de levensduur van *de batterij negatief beïnvloeden.*

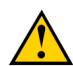

#### **VOORZICHTIG**

Het toestel is niet waterdicht. Probeer dus situaties te vermijden waarbij vocht of vuil via openingen in het toestel kan binnen geraken. Neem ook uw voorzorgen bij het reinigen van het toestel en volg de reinigingsvoorschriften.

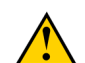

#### **VOORZICHTIG**

Gebruik het tafelstatief niet als draaghendel! Het gebruik van het tafelstatief als draaghendel kan er voor zorgen *dat het tafelstatief loskomt van het toestel, waardoor het toestel valt en eventueel kan beschadigd raken.*

Het toestel is uitgerust met wifi en Bluetooth. Houd volgende veiligheidsvoorschriften in acht:

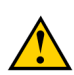

#### **VOORZICHTIG**

*Gebruik het toestel niet op het vliegtuig. Schakel het toestel uit.*

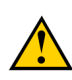

#### **VOORZICHTIG**

Gebruik het toestel niet in het ziekenhuis wanneer je in de buurt bent van medische elektronische toestellen. De *uitgezonden radiogolven kunnen de apparatuur beïnvloeden.*

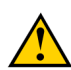

#### **VOORZICHTIG**

*Gebruik het toestel niet in een omgeving waar ontvlambare gassen aanwezig zijn (bijvoorbeeld: tankstations).*

## <span id="page-12-4"></span><span id="page-12-0"></span>Aan de slag

## <span id="page-12-1"></span>**1 Wat is er met het toestel meegeleverd?**

Het toestel wordt geleverd met volgende onderdelen:

- Voedingsadapter met stekker en kabel
- Toetsenbord (wordt in sommige landen niet meegeleverd)
- Muis
- USB-stick
- **Draagtas**
- **Draagriem**
- **Mind Express weblicentie**

### <span id="page-12-2"></span>**2 Eerste gebruik**

In principe is het toestel bij levering reeds voldoende opgeladen. Een oplaadstatus tussen 40 % en 90 % verhoogt de levensduur van de batterij.

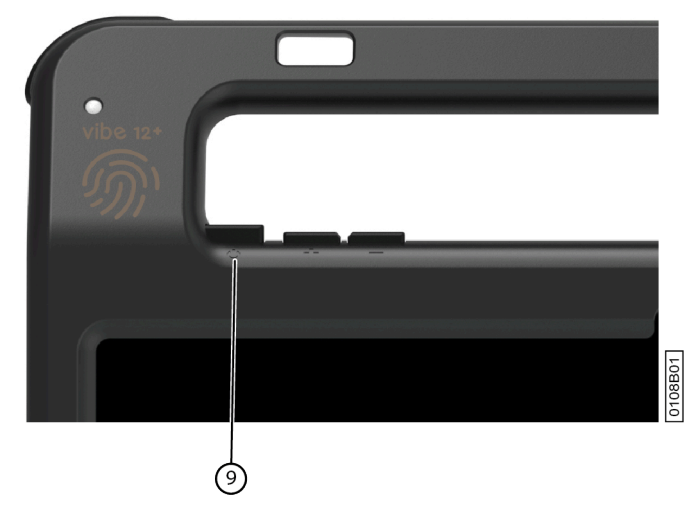

Figuur 5: De aan/uit-knop

Start het toestel. Druk enkele seconden op de aan/uit-knop (9). Het toestel is klaar voor gebruik als Mind Express volledig is opgestart.

## <span id="page-12-3"></span>**3 Het toestel voor langere tijd opbergen**

- 1. Laad het toestel op tot ongeveer 50 %.
- 2. Sluit het toestel af.

## *OPMERKING*

*Het toestel mag niet in slaapstand staan!*

- 3. Bewaar het toestel op een droge plaats bij kamertemperatuur (20 °C).
- 4. Laad om de 3 maanden de batterij op tot ongeveer 50 %. Als je de batterij leeg laat lopen dan zal het toestel niet meer opstarten.

## <span id="page-13-3"></span><span id="page-13-0"></span>**E Bediening**

### <span id="page-13-1"></span>**1 Het toestel aanzetten**

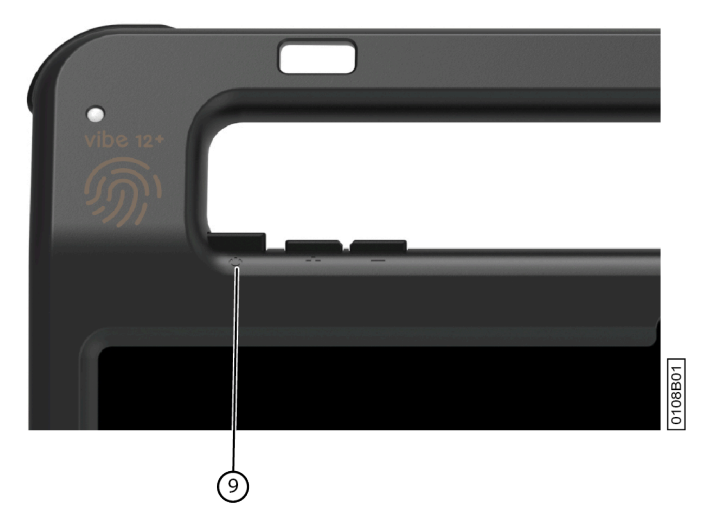

Figuur 6: De aan/uit-knop

Druk enkele seconden op de aan/uit-knop (9).

Indien het toestel uit slaapstand komt, kan het onmiddellijk worden gebruikt. Indien het toestel uit afgesloten toestand komt dan is het toestel klaar voor gebruik als Mind Express volledig is opgestart.

#### <span id="page-13-2"></span>**2 Het toestel opladen**

De tijd dat je het toestel kan gebruiken zonder op te laden, is sterk afhankelijk van het gebruik van het toestel en van:

- het volume van de audio
- de ingestelde tijd om in slaapstand te gaan
- het gebruik van de Bluetooth en wifi

Wanneer het toestel veelvuldig wordt gebruikt, is het aangeraden om het toestel dagelijks op te laden. Gebruik hiervoor enkel de meegeleverde voedingsadapter. Tijdens het opladen kan het toestel verder worden gebruikt. Een oplaadstatus tussen 40 % en 90 % verhoogt de levensduur van de batterij.

Laad het toestel bij voorkeur op bij kamertemperatuur (ongeveer 20 °C). Temperaturen kouder dan 5 °C en hoger dan 45 °C kunnen een negatief effect hebben op de batterij.

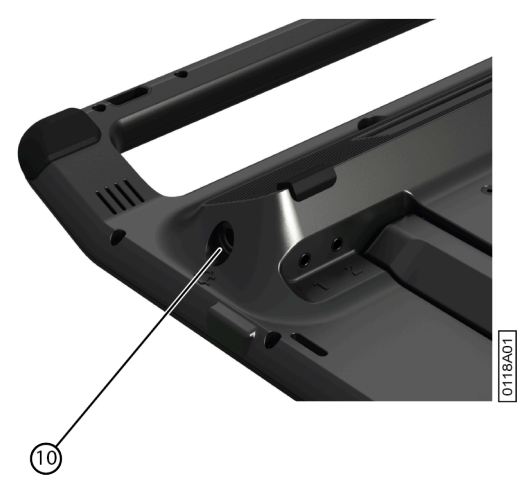

Figuur 7: Aansluiting om het toestel op te laden

1. Bekijk de batterijstatus. Zie De [batterijstatus](#page-14-0) bekijken op pagina 13.

2. Sluit de meegeleverde voedingsadapter aan tussen het toestel (10) en de netstroom.

## <span id="page-14-0"></span>**3 De batterijstatus bekijken**

De batterijstatus checken is een standaard Windows 11 procedure.

$$
R^2 \quad \curvearrowright \; \text{m} \; \text{if} \; \psi \text{ NLD} \quad \frac{16:15}{9/11/2018} \quad \blacksquare
$$

Figuur 8: De Windows 11 taakbalk

Selecteer het batterijpictogram **I** rechts in de Windows 11 taakbalk. De resterende batterijlading van het toestel verschijnt.

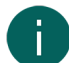

#### *OPMERKING*

*Als het batterijpictogram verborgen is op de taakbalk, selecteer je eerst het pictogram verborgen pictogrammen weergeven*  $\land$  *en daarna selecteer je het batterijpictogram* 

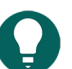

#### *TIP*

*Je kan de batterijstatus ook weergeven en laten voorlezen in Mind Express. Zie* Mind Express [webhelp](https://www.jabblasoft.com/files/helpfiles/mindexpress5_nl_webhelp/co_acties__apparaten___algemeen___batterij.html?hl=batterij)*.*

### <span id="page-14-1"></span>**4 Bedieningsmogelijkheden**

#### <span id="page-14-2"></span>**4.1 Aanraakbediening**

De manier van selecteren op het aanraakscherm, kan worden aangepast aan de gebruiker. Zie Mind Express [webhelp.](https://www.jabblasoft.com/files/helpfiles/mindexpress5_nl_webhelp/to_muis_touch_selectie_instellingen.html)

### **VOORZICHTIG**

*Gebruik geen scherpe hulpmiddelen, om krassen op het aanraakscherm te voorkomen.*

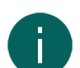

#### *OPMERKING*

*Tik met je vinger, niet met je vingernagel!*

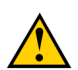

#### **VOORZICHTIG**

*Zorg dat het aanraakscherm niet met water in aanraking komt.*

Gebruik de volgende technieken om het aanraakscherm te bedienen:

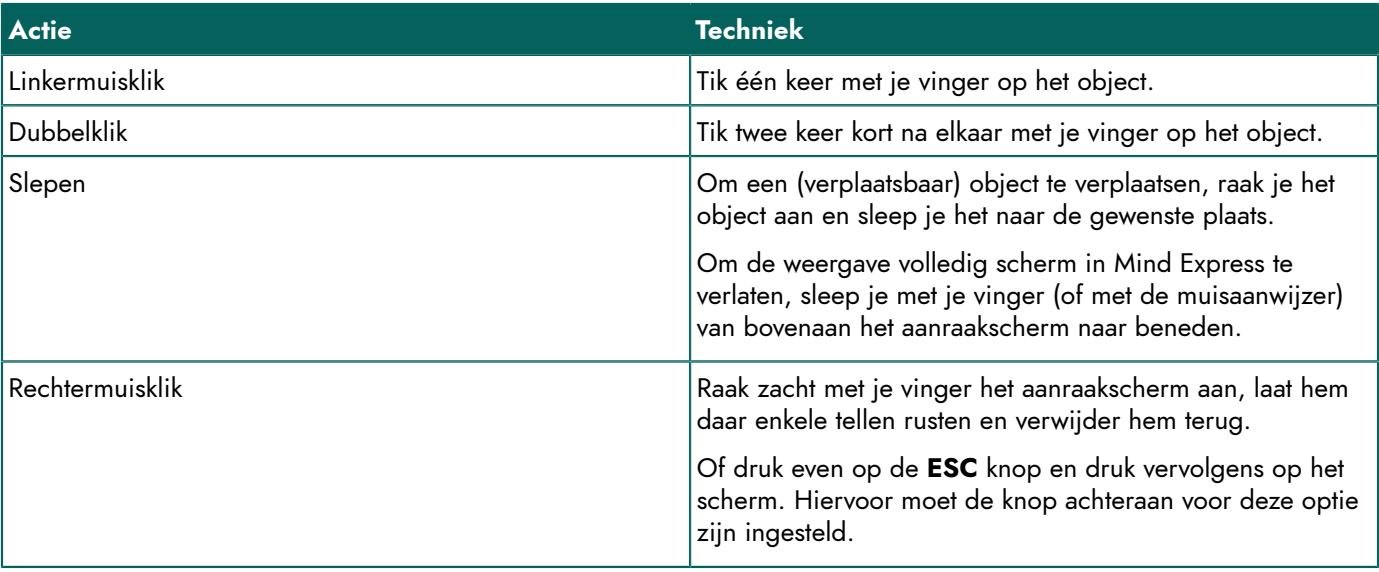

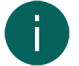

#### *OPMERKING*

De mogelijkheid om te slepen in communicatiekaarten, is een instelling die in Mind Express kan worden ingesteld. *Zie* Mind Express [webhelp](https://www.jabblasoft.com/files/helpfiles/mindexpress5_nl_webhelp/ta_een_vakje_sleepbaar___niet_sleepbaar_maken_voor_de_gebruiker.html?hl=slepen)*.*

#### <span id="page-15-0"></span>**4.2 Muisbediening**

De standaard Windows-functies van het toestel en Mind Express kunnen worden bediend met een muis. Het toestel beschikt over één USB-A-poort (16) waarop je de meegeleverde muis met USB-A-kabel kan aansluiten. Het toestel beschikt ook over één USB-C-poort (17) waarop je een muis met USB-C-kabel kan aansluiten. Of gebruik een USB-A naar USB-C adapter om de muis aan te sluiten.

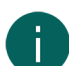

#### *OPMERKING*

Voor de bediening van de standaard Windows-functies van het toestel en Mind Express kan je ook een capactieve stylus, een fysiek toetsenbord of een schermtoetsenbord gebruiken. Voor de bediening van Mind Express kan je ook *een joystick gebruiken.*

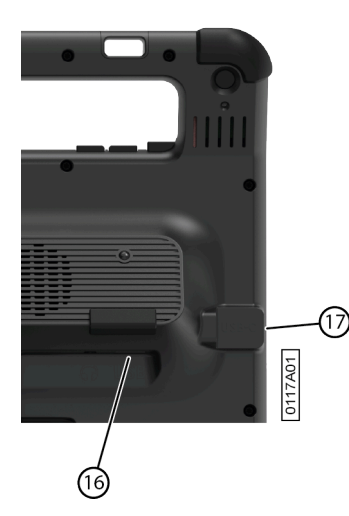

Figuur 9: USB-A-poort en USB-C-poort

*TIP*

*Voor meer info over het activeren en instellen van de muisbediening in Mind Express, zie* Mind Express [webhelp](https://www.jabblasoft.com/files/helpfiles/mindexpress5_nl_webhelp/to_muis_touch_selectie_instellingen.html)*.*

#### <span id="page-15-1"></span>**4.3 Joystick-bediening**

Mind Express kan worden bediend met een joystick (of via een capactieve stylus, muis, fysiek toetsenbord of schermtoetsenbord). Het toestel beschikt over één USB-A-poort (16) en één USB-C-poort (17) waarop je een joystick kunt aansluiten.

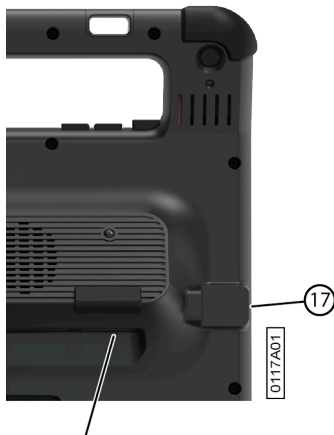

(16)

Figuur 10: USB-A-poort en USB-C-poort

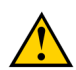

#### **VOORZICHTIG**

*De bediening van de standaard Windows-functies met een joystick met behulp van software van derden is te vermijden als je Mind Express wil bedienen met een joystick.*

*TIP*

*Voor meer info over het activeren en instellen van de joystick-bediening in Mind Express, zie* Mind Express [webhelp](https://www.jabblasoft.com/files/helpfiles/mindexpress5_nl_webhelp/to_joystickselectie_instellingen.html)*.*

#### <span id="page-16-0"></span>**4.4 Scanningbediening**

Op het toestel kan de bediening in Mind Express gebeuren via scanning. De manier van scannen, kan worden ingesteld in Mind Express. Op het toestel kunnen schakelaars (11) (12) worden aangesloten.

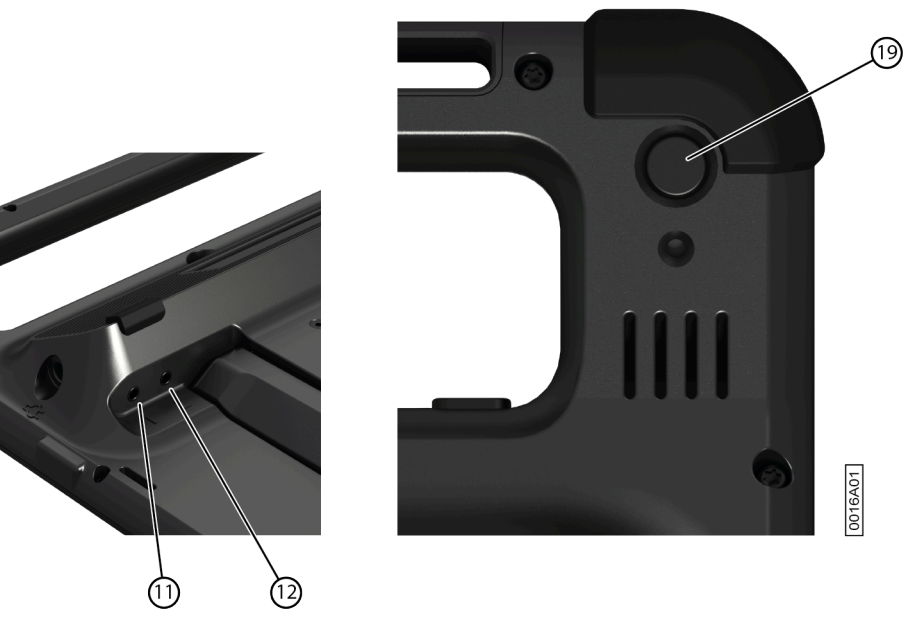

Figuur 11: Schakelaars

#### *OPMERKING*

*Om de scanmode te verlaten moet je de ESC knop (19) gedurende 1,5 sec ingedrukt houden.*

### *TIP*

*Voor meer info over het activeren en instellen van de scanningbediening in Mind Express, zie* Mind [Express](https://www.jabblasoft.com/files/helpfiles/mindexpress5_nl_webhelp/to_scanningselectie_instellingen.html) [webhelp](https://www.jabblasoft.com/files/helpfiles/mindexpress5_nl_webhelp/to_scanningselectie_instellingen.html)*.*

#### <span id="page-16-1"></span>**4.5 Toetsenbordbediening**

De standaard Windows-functies van het toestel en Mind Express kunnen worden bediend met een fysiek toetsenbord. Het toestel beschikt over één USB-A-poort (16) waarop je het meegeleverde toetsenbord met USB-A-kabel kan aansluiten. Het toestel beschikt ook over één USB-C-poort (17) waarop je een toetsenbord met USB-C-kabel kan aansluiten. Of gebruik een USB-A naar USB-C adapter om het toetsenbord aan te sluiten.

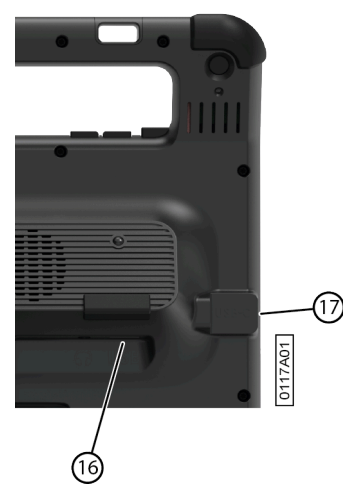

Figuur 12: USB-A-poort en USB-C-poort

#### *OPMERKING*

Voor de bediening van de standaard Windows-functies van het toestel en Mind Express kan je ook een pen, een muis of een schermtoetsenbord gebruiken. Voor de bediening van Mind Express kan je ook een joystick gebruiken.

#### <span id="page-17-0"></span>**4.6 Het schermtoetsenbord gebruiken**

Naast een USB-compatibel toetsenbord kan je ook gebruik maken van het schermtoetsenbord.

- 1. Tik op  $\circ$  in de taakbalk en typ **Schermtoetsenbord** in het zoekvenster.
- 2. Open de app **Schermtoetsenbord**.
- 3. Sleep via de titelbalk het schermtoetsenbord naar de gewenste plaats.

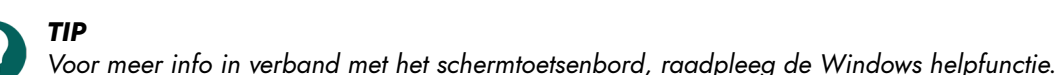

#### <span id="page-17-1"></span>**5 Omgevingsbediening**

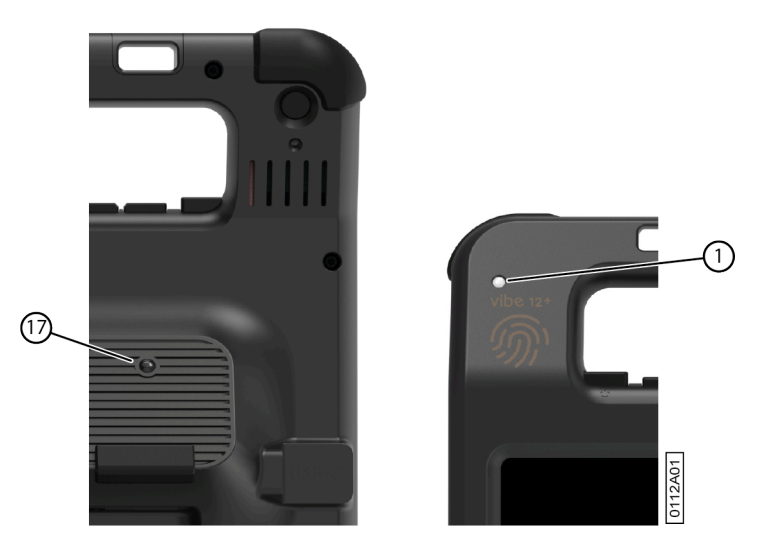

Figuur 13: De infrarood-zender en infrarood-ontvanger

Het toestel is voorzien van een infrarood-zender (17) en een infrarood-ontvanger (1). Hiermee kan je toestellen zoals televisie, radio, dvd-speler bedienen via infraroodcodes.

De infraroodcodes van de toestellen kunnen worden aangeleerd door het toestel.

Houd tijdens de aanleerprocedure de afstandsbediening van het toestel (bijvoorbeeld de afstandsbediening van de televisie) op een afstand van ongeveer 5 cm van de infrarood-ontvanger van het toestel. Druk kort op de knop van de afstandsbediening die je wil programmeren.

Raadpleeg de handleiding of de online help van Mind Express, voor het gebruik en het instellen van de infraroodcodes.

#### <span id="page-17-2"></span>**6 Bellen en sms'en**

Je kan met het toestel telefoneren en sms'en via een externe smartphone via Bluetooth.

Voor meer info, zie Mind Express [webhelp](https://www.jabblasoft.com/files/helpfiles/mindexpress5_nl_webhelp/ta_de_apparaten_instellen_om_te_bellen_of_sms_en.html?hl=smartphone).

#### <span id="page-17-3"></span>**7 Het toestel in slaapstand zetten**

De slaapstand is een energiebesparende stand, waar het toestel snel kan worden uitgehaald. Het toestel wordt automatisch in slaapstand gezet. Slaapstandinstellingen kunnen worden gewijzigd in de Energiebeheer- en slaapstandinstellingen van Windows 11. Het toestel kan ook manueel in slaapstand worden gezet.

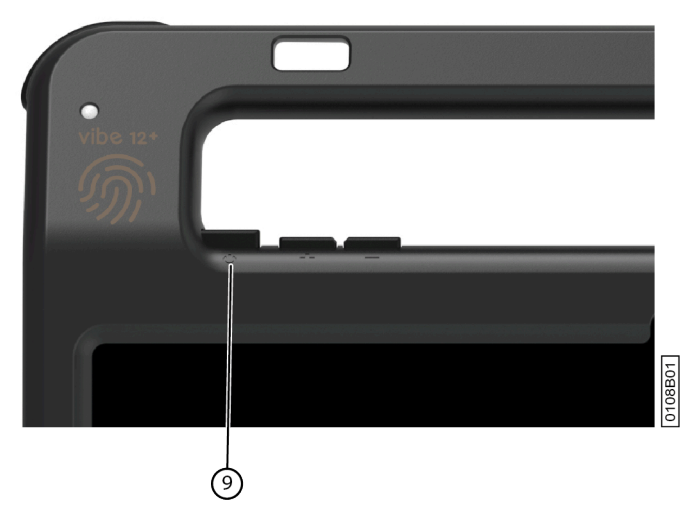

Figuur 14: De aan/uit-knop

Voer één van de volgende handelingen uit:

- Kies  $\mathbf{B} > \mathbf{0}$  > Slaapstand.
- Druk kort op de aan/uit-knop (9).

Het aanraakscherm gaat uit.

#### <span id="page-18-0"></span>**8 Het toestel uit slaapstand halen**

Indien het aanraakscherm van het toestel uit staat, dan is het toestel in slaapstand.

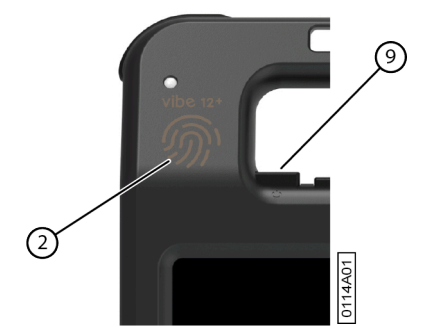

Figuur 15: Aan/uit-knop en wake-up sensor

Voer één van de volgende handelingen uit om het toestel uit slaapstand te halen:

- Druk op de aan/uit-knop (9).
- Raak de wake-up sensor (2) aan met je duim of vinger.

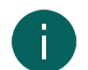

#### *OPMERKING*

*Standaard zijn deze opties in Windows 11 beschikbaar. De gevorderde Windows 11 gebruiker kan via apparaatbeheer deze instellingen wijzigen.*

#### <span id="page-18-1"></span>**9 Het meeleesscherm en de luidsprekers achteraan resetten**

#### *OPMERKING*

*Het is ook mogelijk om het toestel volledig te resetten.*

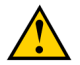

#### **VOORZICHTIG**

*Enkel wanneer het meeleesscherm en/of de luidsprekers volledig zijn vastgelopen, mag je ze resetten.*

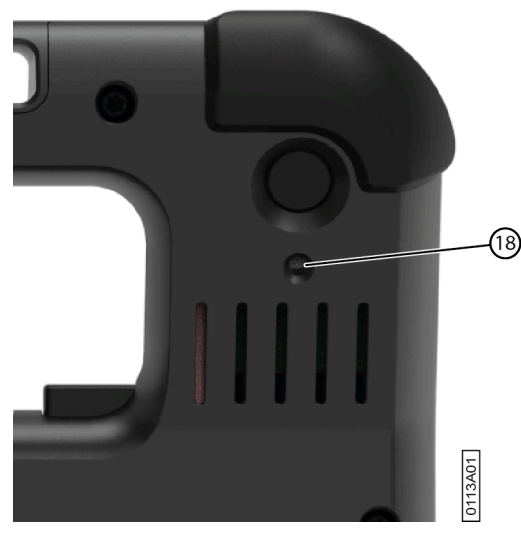

Figuur 16: De resetknop

- 1. Druk met de punt van een balpen in de resetopening (18).
- 2. Herstart Mind Express.

#### <span id="page-19-0"></span>**10 Het toestel volledig resetten**

#### *OPMERKING*

*Als enkel het meeleesscherm en/of de luidsprekers zijn vastgelopen, kan je deze apart resetten (zie* [Het](#page-18-1) [meeleesscherm](#page-18-1) en de luidsprekers achteraan resetten *op pagina 17)*

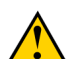

#### **VOORZICHTIG**

*Enkel wanneer het toestel volledig is vastgelopen, mag je het toestel volledig resetten.*

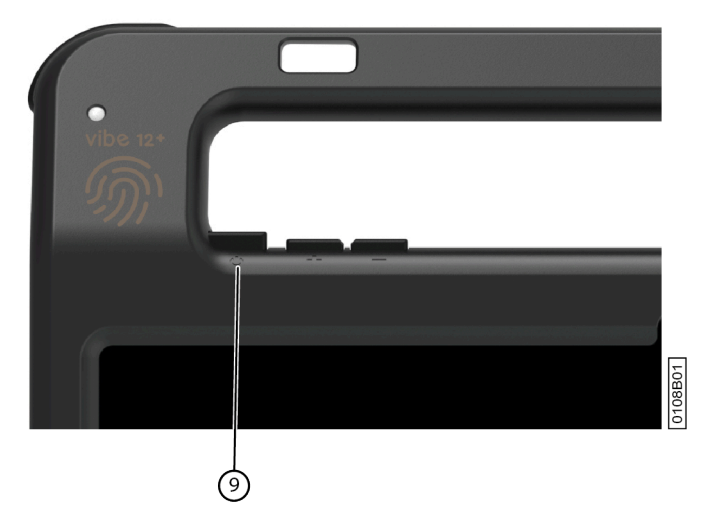

Figuur 17: De aan/uit-knop

- 1. Druk de aan/uit-knop (9) in tot het aanraakscherm volledig donker wordt en laat dan pas de aan/uit-knop los.
- 2. Druk de aan/uit-knop van het toestel opnieuw enkele seconden in om het toestel terug op te starten.

#### <span id="page-19-1"></span>**11 Het toestel afsluiten**

Kies  $\left| \frac{1}{n} \right|$  >  $\left| \frac{1}{n} \right|$  > Afsluiten.

## <span id="page-20-4"></span><span id="page-20-0"></span>**F Instellingen**

## <span id="page-20-1"></span>**1 Het volume instellen**

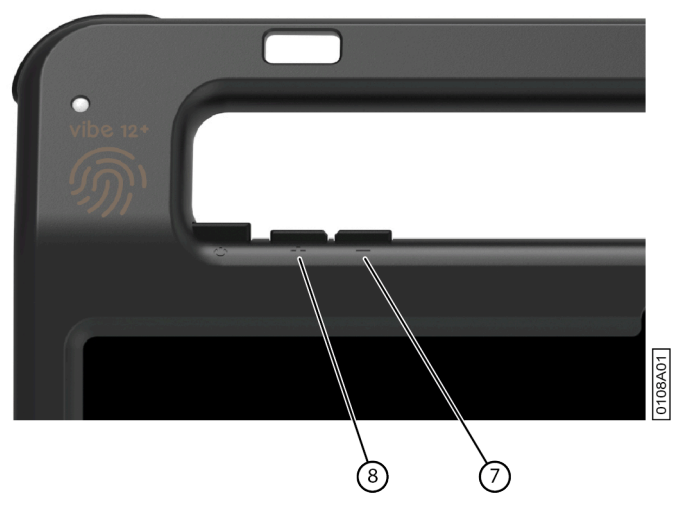

Figuur 18: Volumeknoppen

Naast het gebruik van Mind Express kan je het volume ook instellen via de volumeknoppen (7) (8) en via Windows 11.

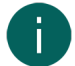

## *OPMERKING*

Als het volume-pictogram in de taakbalk van Windows 11 niet zichtbaar is selecteer er dan eerst  $\land$  om de *verborgen pictogrammen weer te geven.*

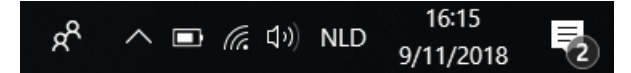

Figuur 19: Taakbalk

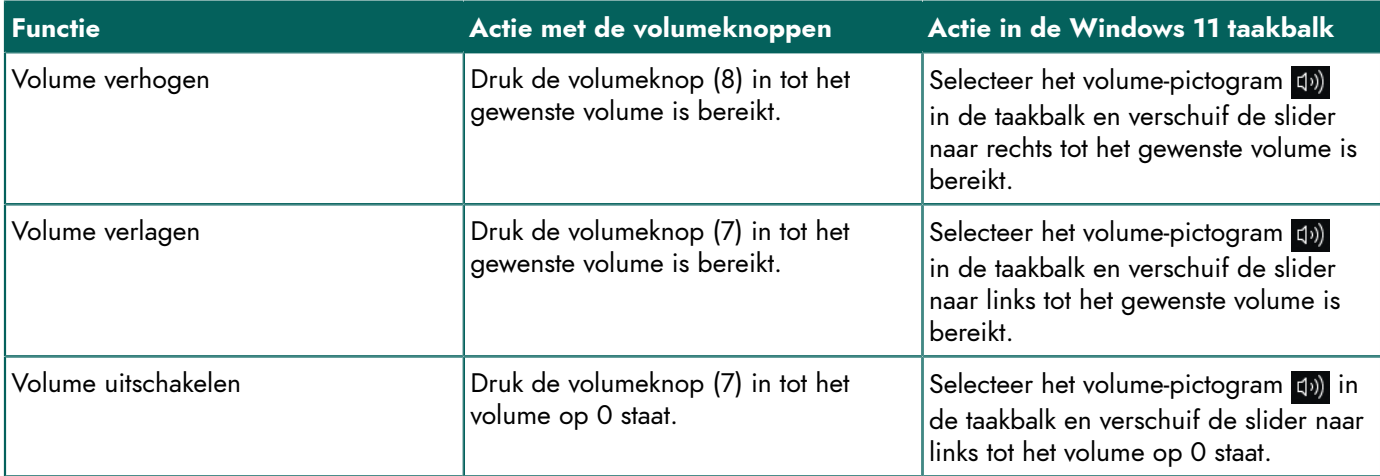

### <span id="page-20-2"></span>**2 Windows 11-instellingen**

De meeste instellingen van het toestel kunnen gebeuren via de standaardinstellingen van Windows 11.

#### <span id="page-20-3"></span>**2.1 Windows 11-instellingen via de taakbalk**

Via de taakbalk rechts onderaan kan je de belangrijkste zaken instellen:

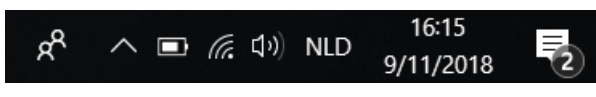

#### Figuur 20: Taakbalk

Als het pictogram in de taakbalk niet zichtbaar is, selecteer dan eerst  $\land$  op de taakbalk om de verborgen pictogrammen weer te geven. Bijvoorbeeld het **Bluetooth**-pictogram **s** is niet zichtbaar op de taakbalk. Klik op  $\land$  en de verborgen pictogrammen verschijnen. Je kan het **Bluetooth**-pictogram <sup>8</sup> nu wel selecteren.

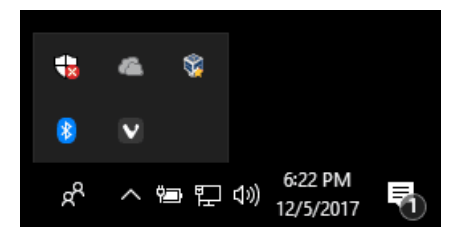

Figuur 21: Verborgen pictogrammen

- Volume, zie ook Het volume [instellen](#page-20-1) op pagina 19
- Netwerk- en internetinstellingen
- Vliegtuigstand
- **Bluetooth**
- Batterij-instellingen
- Batterijstatus bekijken, zie ook: De [batterijstatus](#page-14-0) bekijken op pagina 13
- Schermtoetsenbord, zie ook: Het [schermtoetsenbord](#page-17-0) gebruiken op pagina 16

#### <span id="page-21-0"></span>**2.2 Windows 11-instellingen via het Windows 11 pictogram**

Links op de taakbalk, via het Windows-pictogram **Starten**  $\Box$  **> Instellingen** to vind je uitgebreide instellingen terug en kan je ook zoeken naar instellingen via het zoekvenster bovenaan in het instellingenscherm.

#### <span id="page-21-1"></span>**2.3 Windows 11-instellingen voor slaapstand**

- Om het toestel in slaapstand te zetten, zie Het toestel in [slaapstand](#page-17-3) zetten op pagina 16.
- Om het toestel uit slaapstand te halen, zie [Het toestel uit slaapstand halen](#page-18-0) op pagina 17.
- Om de slaapstand helemaal uitschakelen, zie De slaapstand [uitschakelen](#page-21-2) op pagina 20.

#### <span id="page-21-2"></span>**3 De slaapstand uitschakelen**

- 1. Klik op **Starten** en zoek vervolgens **Configuratiescherm** > **Energiebeheer**.
- 2. Kies links **Wijzigen wanneer de computer in slaapstand gaat**.
- 3. Kies in de vervolgkeuzelijst **De computer in slaapstand zetten na:** de keuze **Nooit**.

#### <span id="page-21-3"></span>**4 De knop aan de achterkant van het toestel instellen**

Met de knop **ESC** kan een rechtermuisklik en een Escape worden uitgevoerd. De knop **ESC** kan ook worden uitgeschakeld.

- 1. Dubbelklik op **in het systeemvak in de Windows taakbalk.**
- 2. In het groepsvak **Voorkeuren**, kies in de vervolgkeuzelijst **Knop achteraan:** één van de volgende opties:

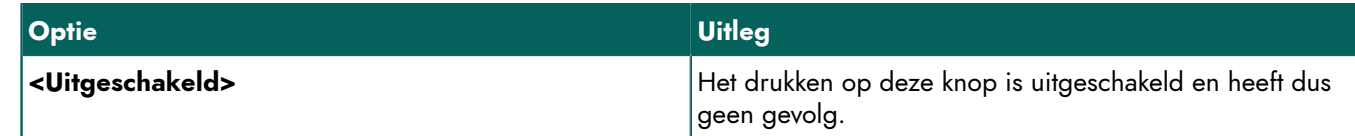

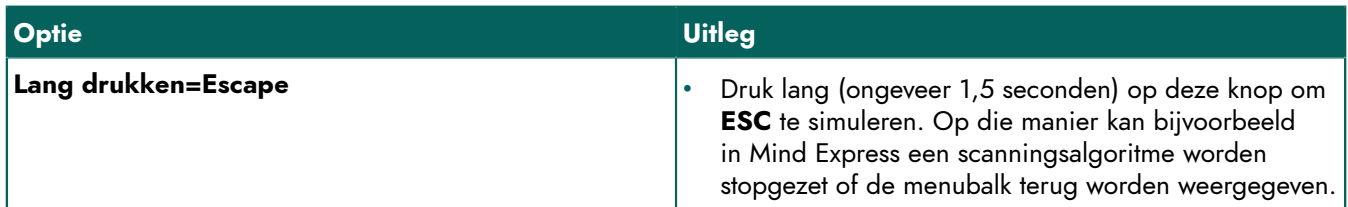

3. Klik op **OK**.

#### <span id="page-22-0"></span>**5 De taal van de tool instellen**

- 1. Voer één van de volgende handelingen uit:
	- Rechtsklik op  $\bigodot$  in het systeemvak in de Windows taakbalk.
	- $\bullet$  Tik op  $\bullet$  in het systeemvak in de Windows taakbalk en blijf drukken tot het snelmenu verschijnt.
- 2. Kies **Kies taal** in het snelmenu.
- 3. Kies de gewenste taal.

#### <span id="page-22-1"></span>**6 De schakelaars instellen**

Je kan een actie koppelen aan de schakelaars. Bij het indrukken van de schakelaar zal de actie worden uitgevoerd. Bijvoorbeeld: linkermuisklik, rechtermuisklik, letter of nummer sturen, ...

- 1. Dubbelklik op  $\bigcirc$  in het systeemvak in de Windows taakbalk.
- 2. Kies in het groepsvak **Voorkeuren** in de vervolgkeuzelijst **Schakelaar 1:** één van de volgende mogelijkheden:
	- **<Normaal>**, de schakelaar neemt de functie over die is ingesteld in Mind Express.
	- **Linkerklik**, de schakelaar voert de actie van de linkermuisknop uit.
	- **Rechterklik**, de schakelaar voert de actie van de rechtermuisknop uit.
	- een toets van het toetsenbord (alfanumerieke toetsen, navigatietoetsen, numerieke toetsen en functietoetsen), de schakelaar voert de actie van een druk op een toets uit.
- 3. Herhaal stap 2 om **Schakelaar 2:** in te stellen.
- 4. Klik op **OK**.

#### <span id="page-22-2"></span>**7 Het uit slaapstand halen via aanraking instellen**

Je kan instellen of het toestel via aanraking uit slaapstand kan worden gehaald of niet. Dit doe je door de wake-up sensor te activeren of te deactiveren.

- 1. Dubbelklik op  $\bigcirc$  in het systeemvak in de Windows taakbalk.
- 2. Voer één van de volgende handelingen uit:
	- Vink de optie **Wakeup bij aanraken wakeup sensor** aan, om de wake-up sensor te activeren. Je kan het toestel uit slaapstand halen door de plaats van de wake-up sensor aan te raken.
	- Vink de optie **Wakeup bij aanraken wakeup sensor** uit, om de wake-up sensor te deactiveren. Je kan het toestel NIET uit slaapstand halen door de plaats van de wake-up sensor aan te raken.

#### <span id="page-22-3"></span>**8 De luidsprekers aan- of uitzetten**

Bij het opstarten van het toestel staan de luidsprekers standaard aan.

- 1. Dubbelklik op  $\bigcirc$  in het systeemvak in de Windows taakbalk.
- 2. Vink de optie **Luidsprekers** aan om de luidsprekers aan te zetten en vink de optie uit om de luidsprekers uit te zetten.

#### <span id="page-22-4"></span>**9 De hoofdtelefoon aan- of uitzetten**

## Vibe  $12<sup>+</sup>$

- 1. Dubbelklik op  $\bigcirc$  in het systeemvak in de Windows taakbalk.
- 2. Vink de optie **Hoofdtelefoon** aan om de hoofdtelefoon aan te zetten en vink de optie uit om de hoofdtelefoon uit te zetten.

## <span id="page-24-0"></span>**G Onderhoud en problemen oplossen**

## <span id="page-24-1"></span>**1 Onderhoud**

#### <span id="page-24-2"></span>**1.1 Herstellingen**

Bij schade aan het toestel neem je contact op met de verdeler van het toestel.

<span id="page-24-3"></span>Probeer zelf geen herstellingen uit te voeren. Hierdoor zou het toestel beschadigd kunnen raken en valt de garantie weg.

#### **1.2 Het toestel reinigen**

Reinig het toestel regelmatig zodat je bacteriën de kans niet geeft zich te verspreiden.

Gebruik bij voorkeur een droge zachte doek voor het verwijderen van stof. Voor lokale vlekken op de behuizing kan je een licht met water bevochtigd doek gebruiken. Gebruik geen product dat alcohol, ammoniak of schuurmiddel bevat. Let vooral op dat er geen vocht binnendringt op de plaats van de openingen (bijvoorbeeld: luidsprekeropeningen en connectoren). Vuil ter hoogte van de connectoren kan je het best verwijderen met een wattenstaafje.

Ook voor het reinigen van schermen gebruik je best een droge doek, geen keukenpapier omdat dit kleine krassen kan maken. Voor het verwijderen van vet of vlekken op de schermen kan je beter reinigingsmiddelen gebruiken die speciaal ontwikkeld zijn voor het reinigen van schermen (spuitbus of vochtige doekjes). Druk niet te hard op schermen tijdens het reinigen.

Indien het toestel is voorzien van een toetsenbord of indien er een toetsenbord is meegeleverd met het toestel, reinig het toetsenbord met reinigingsmiddelen die hiervoor speciaal bedoeld zijn. Gebruik hierbij steeds een licht bevochtigde doek.

Indien het toestel is voorzien van een draagtas, reinig de draagtas met een droge of licht bevochtigde doek, of een zachte handborstel.

#### <span id="page-24-4"></span>**2 Problemen oplossen**

#### <span id="page-24-5"></span>**2.1 Het serienummer van het toestel opzoeken**

Bij contact met de supportafdeling kan er worden gevraagd naar het serienummer van jouw toestel.

Aan de achterkant van het toestel bevindt zich het label met het serienummer van het toestel.

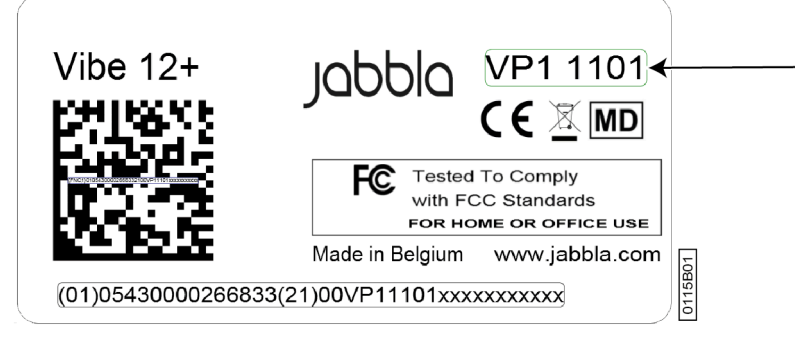

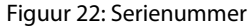

#### <span id="page-24-6"></span>**2.2 Versie-informatie opzoeken**

- 1. Dubbelklik op  $\bigcirc$  in het systeemvak in de Windows taakbalk.
- 2. Lees onderaan alle versienummers af die een supportmedewerker eventueel nodig heeft.

#### <span id="page-25-0"></span>**2.3 Licentie-informatie voor Mind Express weergeven**

Je kan het serienummer, de versie, de toestelcode, opties, ... weergeven

- 1. Kies **= Menu > @ Instellingen**.
- 2. Kies  $\Box$  Systeem. Het tabblad **Instellingen** verschijnt.
- 3. Kies het tabblad **Licentie**. De licentie-informatie wordt getoond.

#### <span id="page-25-1"></span>**2.4 Problemen oplossen**

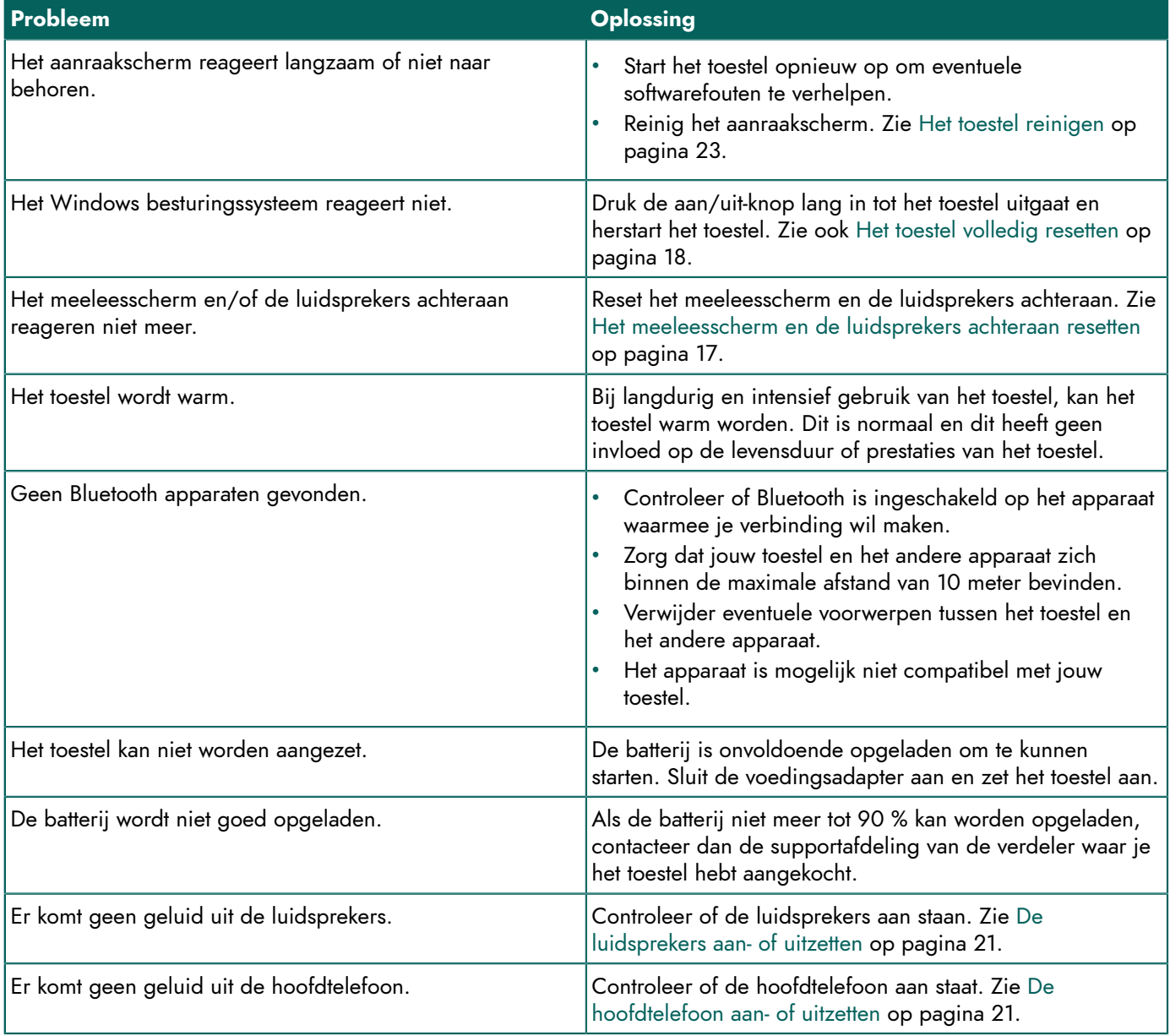

#### <span id="page-25-2"></span>**2.5 De schakelaars testen**

Om te controleren of de schakelaars goed zijn aangesloten en goed werken, kan je ze testen.

- 1. Dubbelklik op  $\bigcirc$  in het systeemvak in de Windows taakbalk.
- 2. Druk op schakelaar 1.
	- Bij een goede werking moet de linkse cirkel groen oplichten.

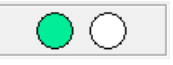

- 3. Druk op schakelaar 2.
	- Bij een goede werking moet de rechtse cirkel groen oplichten.

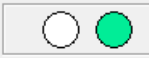

4. Klik op **OK**.

#### <span id="page-26-0"></span>**2.6 De wake-up sensor testen**

Om te controleren of de wake-up sensor goed werkt, kan je deze testen.

- 1. Dubbelklik op  $\bigcirc$  in het systeemvak in de Windows taakbalk.
- 2. Raak de plaats aan van de wake-up sensor. Bij een goede werking moet de cirkel groen oplichten.

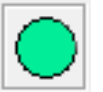

3. Klik op **OK**.

# <span id="page-27-0"></span>**H Buitenbedrijfstelling en afdanking**

## <span id="page-27-1"></span>**1 Buitenbedrijfstelling**

- 1. Sluit het toestel af.
- 2. Demonteer het toestel van de ophanging (indien van toepassing).
- 3. Haal het toestel uit de draagtas (indien van toepassing).
- 4. Verwijder de oplader.

### <span id="page-27-2"></span>**2 Afdanking**

Dank het toestel niet af als huishoudelijk restafval!

Gebruik specifieke inzamelsystemen om de ecologische impact te verminderen. Het toestel moet aan het einde van zijn levensduur op een milieuverantwoorde wijze worden gedemonteerd en afgedankt. Volg hiervoor de huidige lokale wettelijke voorschriften en contacteer de lokale overheid in geval van twijfel.

Indien het toestel is voorzien van een niet-verwisselbare oplaadbare batterij, dan mag die alleen door een bevoegd vakman worden verwijderd.

Indien het toestel is voorzien van een verwisselbare oplaadbare batterij, breng dan de lege batterij uitsluitend naar een bevoegd inzamelpunt.

Gebruikte batterijen worden beschouwd als chemisch afval. Het is conform de lokale wetgeving verboden om batterijen samen met ander industrieel afval of huishoudelijk afval weg te gooien.

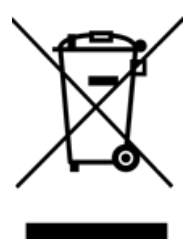

Op het label van het toestel is een doorkruiste vuilnisbak afgebeeld om de gebruikers aan te sporen:

- dat het product niet mag worden afgedankt als huishoudelijk restafval.
- om het product en zijn componenten zoveel mogelijk te recyclen.
- het product binnen te brengen in een bevoegd inzamelpunt.

Het op de juiste wijze afdanken, draagt bij tot de gezondheid van de mens en het milieu!

Indien je vragen hebt over het afdanken van het product contacteer je:

- de verdeler van het toestel
- de gemeente waar je woont
- de afvalverwerkingsinstantie

## <span id="page-28-0"></span>**I n d e x**

## **A**

Aan de slag [11](#page-12-4) Aan/uit knop [6](#page-7-1) Aanraakscherm bediening [8](#page-9-2) reiniging [23](#page-24-3) technische gegevens [4](#page-5-0) Aanraking instellen [21](#page-22-2) Aanzetten toestel [12](#page-13-1) Accessoire [8](#page-9-0) Actie koppelen aan schakelaar [21](#page-22-1) Afdanking [26](#page-27-2) Afmetingen [4](#page-5-0) Afsluiten toestel [18](#page-19-1) Audio [4](#page-5-0)

### **B**

Batterij afdanken [26](#page-27-2) opladen [12](#page-13-2) status [13](#page-14-0) technische gegevens [4](#page-5-0) **Batterijstatus** bekijken in Windows 11 [19](#page-20-3) Bediening [12](#page-13-3) aanraakscherm [13](#page-14-2) fysiek toetsenbord [15](#page-16-1) joystick [14](#page-15-1) muis [14](#page-15-0) scanning [15](#page-16-0) schakelaars [15](#page-16-0) toetsenbord op het scherm [16](#page-17-0) Bellen [16](#page-17-2) Beoogd gebruik [3](#page-4-2) Beschrijving [6](#page-7-2) Besturingssysteem [4](#page-5-0) B e w a r e n [11](#page-12-3) Bluetooth instellen in Windows 11 [19](#page-20-3) Buitenbedrijfstelling [26](#page-27-1)

## **C**

Camera [6](#page-7-1) figuur [6](#page-7-1) instellen in Windows 11 [20](#page-21-0)

## **D**

DA E S S Y [4,](#page-5-0) [8](#page-9-0) montageplaat [6](#page-7-1) Display [6](#page-7-1) Draagriem [11](#page-12-1) Draagtas [11](#page-12-1) reinige n [23](#page-24-3)

## **E**

Eerste gebruik [11](#page-12-2) Escape [20](#page-21-3) knop [6](#page-7-1)

## **F**

Functie toestel [3](#page-4-2) v e r b o d e n [3](#page-4-3)

## **G**

Gebruik toestel [3](#page-4-2) v e r b o d e n [3](#page-4-3) Geheugen [4](#page-5-0) Gewicht [4](#page-5-0)

## **H**

Harde schijf [4](#page-5-0) H a r d w a r e instellen in Windows 11 [20](#page-21-0) Herstelling [23](#page-24-2) Hoofdtelefoon aan- of uitzetten [21](#page-22-4) aansluiting [6](#page-7-1)

## **I**

Identificatieplaat [3](#page-4-5) Inleiding [3,](#page-4-6) [3](#page-4-1) Inschakelen luidsprekers/volume [19](#page-20-1) toestel [12](#page-13-1) Instellingen [19](#page-20-4) luidsprekers/volume [19](#page-20-1) Windows 11 [20](#page-21-0) Intern geheugen [4](#page-5-0)

## **J**

Joystick [14](#page-15-1)

## **K**

Knop aan/uit [6](#page-7-1) escape [6](#page-7-1) knop achterkant toestel instellen [20](#page-21-3) reset [6](#page-7-1) volume [6](#page-7-1)

## **L**

Label [3](#page-4-5) Levensduur [3](#page-4-4) Licentie [11](#page-12-1) informatie weergeven [24](#page-25-0) Luidspreker [6](#page-7-1) aan- of uitzetten [21](#page-22-3) instellen in Windows 11 [19](#page-20-3) instellen met de volumeknop [19](#page-20-1) resetten [17](#page-18-1) u i t s c h a k ele n [19](#page-20-1)

### **M**

Meegeleverd [11](#page-12-1) Meeleesscherm reiniging [23](#page-24-3) resetten [17](#page-18-1) Microfoon [6](#page-7-1) instellen in Windows 11 [20](#page-21-0) M i n d E x p r e s s [11](#page-12-1) Montageplaat [6](#page-7-1) technische gegevens [4](#page-5-0) Muis [11,](#page-12-1) [14](#page-15-0)

## **O**

Omgevingsbediening [16](#page-17-1) Onderdelen [11](#page-12-1) Onderhoud [23](#page-24-1) herstelling [23](#page-24-2) reiniging [23](#page-24-3) O p b e r g e n [11](#page-12-3) Opladen aansluiting voeding [6](#page-7-1) batterij [12](#page-13-2) Opslaan [11](#page-12-3) Optie [8](#page-9-0) Opties eschikbare en niet-geactiveerde tonen [24](#page-25-0)

## **P**

PIC [23](#page-24-6) Problee m [24](#page-25-1) Processor [4](#page-5-0)

## **R**

RAM-geheugen [4](#page-5-0) Randapparatuur via USB-A-poort [6](#page-7-1) via USB-C-poort [6](#page-7-1) Rechtermuisklik [20](#page-21-3) REHADAPT [4](#page-5-0), [8](#page-9-0) montageplaat [6](#page-7-1) Reiniging [23](#page-24-3) Reset knop [6](#page-7-1) Resetten luidsprekers achteraan [17](#page-18-1) meeleesscherm [17](#page-18-1) volledig toestel [18](#page-19-0)

## **S**

Scanning bediening [15](#page-16-0) S c h a k ela a r bediening [15](#page-16-0) instellen [21](#page-22-1) technische gegevens [4](#page-5-0) testen [24](#page-25-2) Scherm bediening [8](#page-9-2), [13](#page-14-2) figuur [6](#page-7-1) reiniging [23](#page-24-3) technische gegevens [4](#page-5-0) toetsenbord [16](#page-17-0) Sensor testen [25](#page-26-0) Serienummer label [3](#page-4-5) QR-code [3](#page-4-5) toestel [23](#page-24-5) Slaapstand in slaapstand zetten [16](#page-17-3) instellen in Windows 11 [20](#page-21-1) uit slaapstand halen [17](#page-18-0) uit slaapstand halen instellen [21](#page-22-2) uitschakelen [20](#page-21-2) wake-up sensor testen [25](#page-26-0) S m s 'e n [16](#page-17-2) Specificaties technische gegevens [4](#page-5-0) SSD (Solid state drive) [4](#page-5-0) Starten toestel [12](#page-13-1) Statief [6](#page-7-1) Storing [24](#page-25-1)

## **T**

Taal instelle n [21](#page-22-0) Tafelstatief [6](#page-7-1) Technische gegevens [4](#page-5-0) Telefoneren [16](#page-17-2) Toebehoren [11](#page-12-1) Toestel [23](#page-24-6) Toestelcode tonen [24](#page-25-0)

Toetsenbord [11](#page-12-1) fysiek [15](#page-16-1) op het scherm [16](#page-17-0) To ol taal instellen [21](#page-22-0)

## **U**

```
Uitschakelen
     luidspr
e
k
e
r
s
/
v
olu
m
e 19
    toestel 18
USB
     4
     USB-A-poort
6
     USB-C-poort
6
USB-stick 11
```
## **V**

```
Veiligheid 10 3
Ve
r
s
i
e 23
   tonen 24
Vliegtuigstand
    19
11
    aansluiting
6
Volu
m
e
    19
    i
n
s
t
elle
n
m
e
t
d
e
v
olu
m
e
k
n
o
p 19
    knop
6
    u
i
t
s
c
h
a
k
ele
n 19
    6
    v
e
rla
g
e
n
6
```
## **W**

```
Wake-up sensor
   instellen 21
   testen 25
   toestel uit slaapstand halen 17
We
b
c
a
m
    figuur
6
    20
    4
Werking
    toestel
8
Wifi
    19
Windows 11
   instellingen 20 problemen 24 resetten 18
```
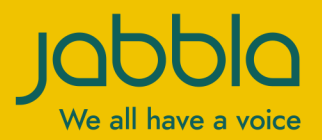

www.jabbla.com